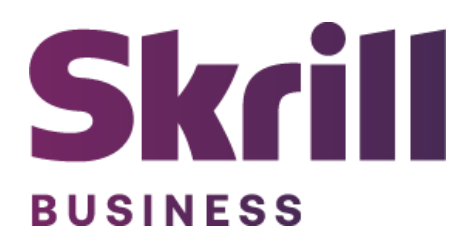

# **Skrill Plentymarkets Module Configuration Guide**

**Integration with Skrill via Plentymarkets**

**This guide describes how to install and configure the Plentymarkets module for taking payments on the Skrill Payment Platform.**

**[www.skrill.com](http://www.skrill.com/)**

**Version 1.3**

## **Copyright**

© 2024 Paysafe Holdings UK Limited. All rights reserved.

Skrill ® is a registered trademark of Paysafe Holdings UK Limited and is licensed to Skrill USA, Inc., Skrill Limited and Paysafe Payment Solutions Limited (collectively, the "Paysafe Companies"). Skrill USA Inc. is a Delaware corporation, company number 4610913, with a business address of 2 S. Biscayne Blvd, suite 2630, Miami, Florida, 33131. It is a licensed money transmitter, registered with FinCEN and various states across the US. The Skrill Visa ® Prepaid Card is issued by Community Federal Savings Bank, member FDIC, pursuant to a license from Visa®. Skrill Limited is registered in England and Wales, company number 04260907, with its registered office at 25 Canada Square, London E14 5LQ. It is authorized and regulated by the Financial Conduct Authority under the Electronic Money Regulations 2011 (FRN: 900001) for the issuance of electronic money. Paysafe Payment Solutions Limited trading as Skrill, Skrill Money Transfer, Rapid Transfer and Skrill Quick Checkout is regulated by the Central Bank of Ireland. Paysafe Payment Solutions is registered in Ireland, company number 626665, with its registered office is Grand Canal House, Upper Grand Canal Street, Dublin, 4DO4 Y7R5, Ireland. The Skrill Prepaid Mastercard is issued by Paysafe Financial Services Ltd in selected countries and by Paysafe Payment Solutions Limited as an affiliate member of Paysafe Financial Services Limited in selected countries pursuant to a license from Mastercard International. Mastercard® is a registered trademark of Mastercard International.

The material contained in this guide is copyrighted and owned by Paysafe Holdings UK Limited together with any other intellectual property in such material. Except for personal and non-commercial use, no part of this guide may be copied, republished, performed in public, broadcast, uploaded, transmitted, distributed, modified, or dealt with in any manner at all, without the prior written permission of Paysafe Holdings UK Limited and then, only in such a way that the source and intellectual property rights are acknowledged.

To the maximum extent permitted by law, none of Paysafe Holdings UK Limited or the Paysafe Companies shall be liable to any person or organization, in any manner whatsoever from the use, construction or interpretation of, or the reliance upon, all or any of the information or materials contained in this guide.

The information in these materials is subject to change without notice and neither Paysafe Holdings UK Limited nor the Paysafe Companies assume responsibility for any errors.

## **Version Control Table**

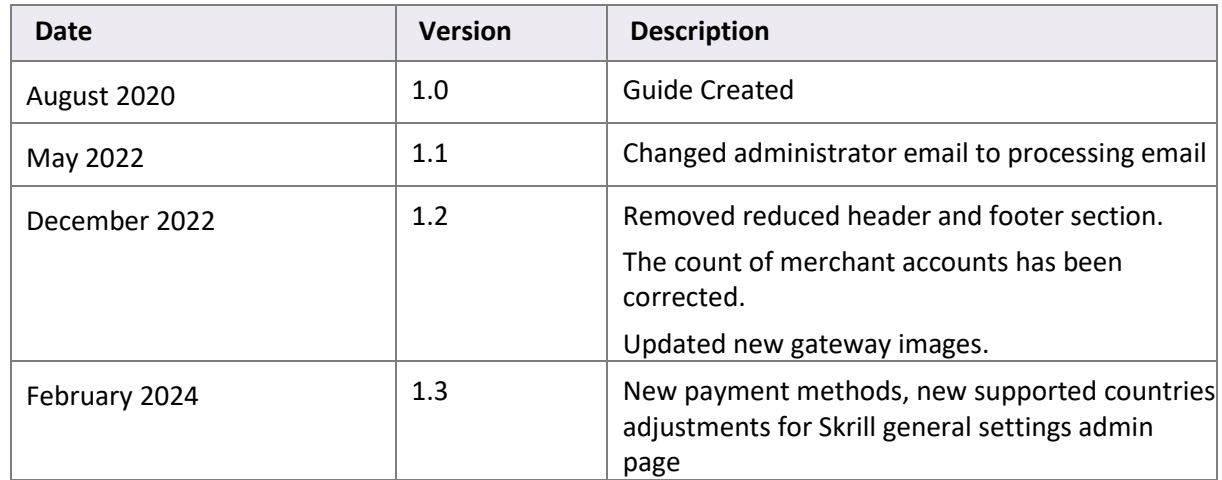

## **Table of Contents**

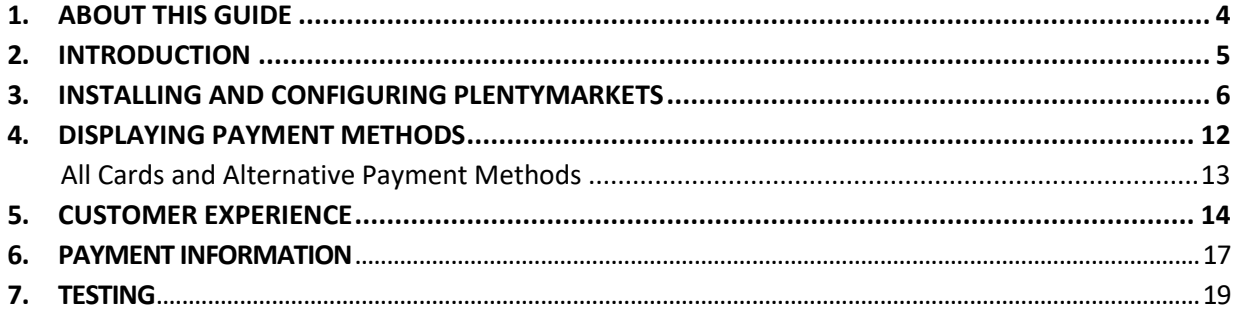

## <span id="page-4-0"></span>**1. ABOUT THIS GUIDE**

## **Objectives and target audience**

This guide describes how to install and configure the Skrill Plentymarkets module. It assumes that you have an existing Plentymarkets installation.

#### **Conventions used in this guide**

The table below lists the conventions used in this guide.

## **Table 1‐1: List of conventions**

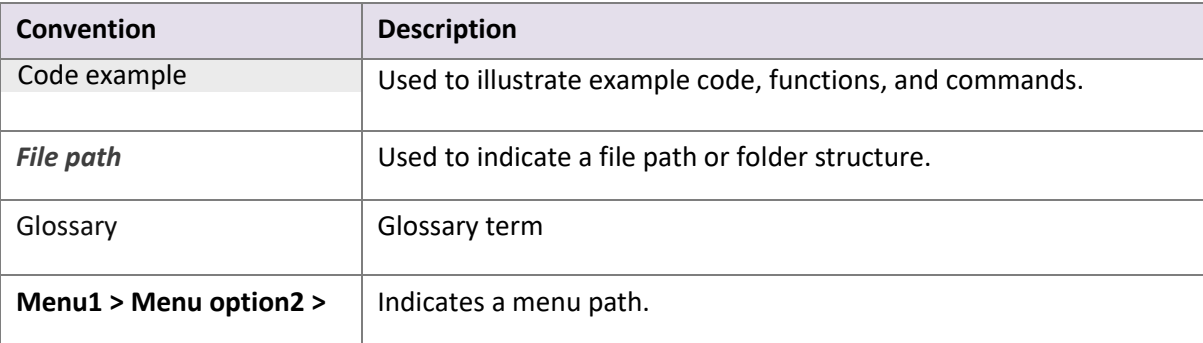

## <span id="page-5-0"></span>**2. INTRODUCTION**

## **What is the Plentymarkets module?**

Plentymarkets is an eCommerce platform, which provides online merchantswith a flexible shopping cart system, as well as control over the look-and-feel, content, and functionality of their online store.

Plentymarkets has been fully integrated with Skrill's online payment solution called Quick Checkout. Installing and configuring the Skrill Payment Solution module provides a simple, secure, and convenient option for connecting to Skrill's online payment processing platform via Plentymarkets.

Skrill customers using Plentymarkets have access to a wide range of card and alternative payment methods.

## **Signing up for a Skrill account**

Before you can start accepting payments through Skrill, you need to open a free merchant account by completing the online application for[m here.](https://signup.skrill.com/onboarding/%23/?rdu=onboarding&rid=21477252)

Once your application is approved you can configure your Skrill credentials in your Skrill merchant account and then copy them in your Plentymarkets backend and start taking payments.

## <span id="page-6-0"></span>**3. INSTALLING AND CONFIGURING PLENTYMARKETS**

## **Secret Word and API Password**

It is mandatory to setup a secret word and API/MQI password for your Skrill merchant account before configuring the Skrill Plentymarkets module. The secret word is used to authenticate the data sent back to your Plentymarkets server after payment. You must obtain the IP address of your Plentymarkets server to configure the API/MQI password.

- 1. Log in to your Skrill merchant account at [www.skrill.com](http://www.skrill.com/)
- 2. Go to **Settings >> Developer settings >> API / MQI / GSR / CVT Management (Figure 3‐1).**
- 3. Set API / MQI Password using the toggle, type and confirm by clicking **Save.**
- 4. For each section, specify the IP address(es) or IP address range of your Plentymarkets server. This prevents payment or money transfer requests from other IP addresses if your secret word or API password is compromised. All requests from other IP addresses are denied. Access can be granted to:
	- A single IP address (e.g., 145.76.160.206 using the example above).
	- Multiple IP addresses, separated by space (e.g., 192.168.0.2 10.0.0.2).
	- A subnet in CIDR notation (e.g., 192.168.0.0/24).
- 5. Set Secret Word using the toggle and click **Save** to confirm. **Note:** Your Secret Word must contain at least: 8 characters, 1 uppercase letter, 1 lowercase letter, and 1 number.

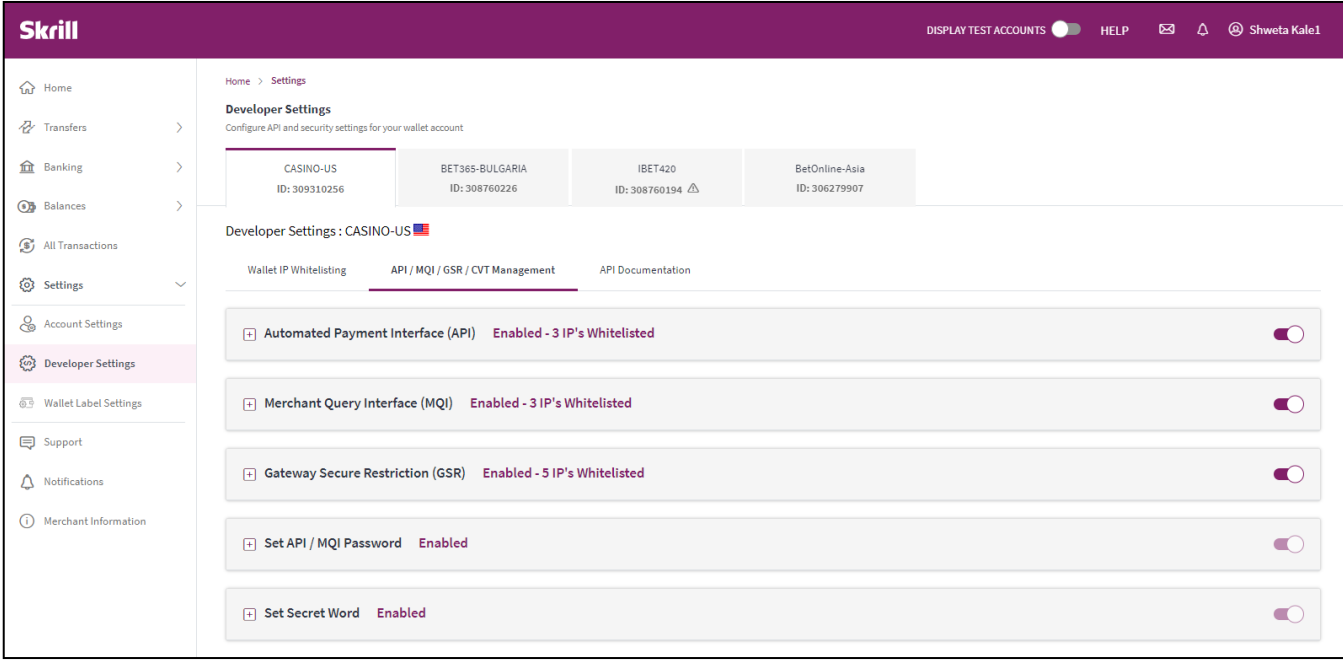

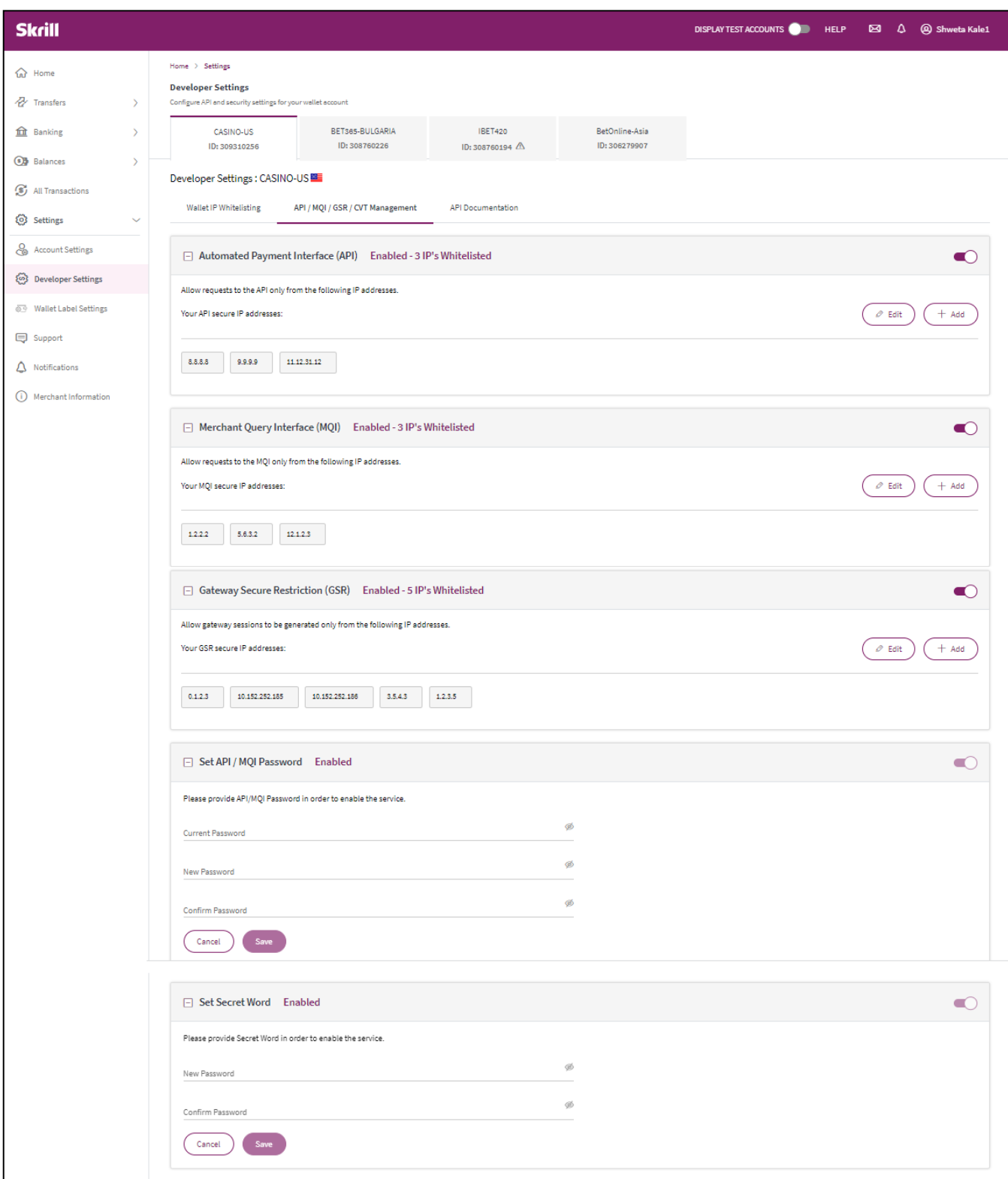

#### **Figure 3‐1: Configuring a Secret Word and API/MQI Password**

#### **Installing Skrill plugin in Plentymarkets:**

The next stage of the Plentymarkets integration is to configure the Plentymarkets module to connect to your Skrill account. The steps are as follows:

- Go to Plugins »Purchases.
	- o All plugins purchased on plentyMarketplace will be displayed here
- Click on Install plugin in the line of the plugin.
	- o The Install plugin window will open
- Select the plugin version from the drop-down menu.
	- o The newest plugin version is pre-selected
- Click Install.
	- o The plugin will be installed and available in the plugin overview

Refer t[o this](https://marketplace.plentymarkets.com/en/plugins/payment/skrill_5142) link for more details.

#### **Configure Skrill in Plentymarkets**

- Type Skrill in the top right menu.
- Click General Settings. **(Figure 3‐2)**
- Complete all requested information **(Figure 3‐3)**.

#### $\leftarrow$   $\rightarrow$  C 25 b7270aa5f02bf3ae3f69b5a3b568c49b5889f958.plentymarkets-cloud-ie.com/plenty/terra/plugins/plugin-sets/sets

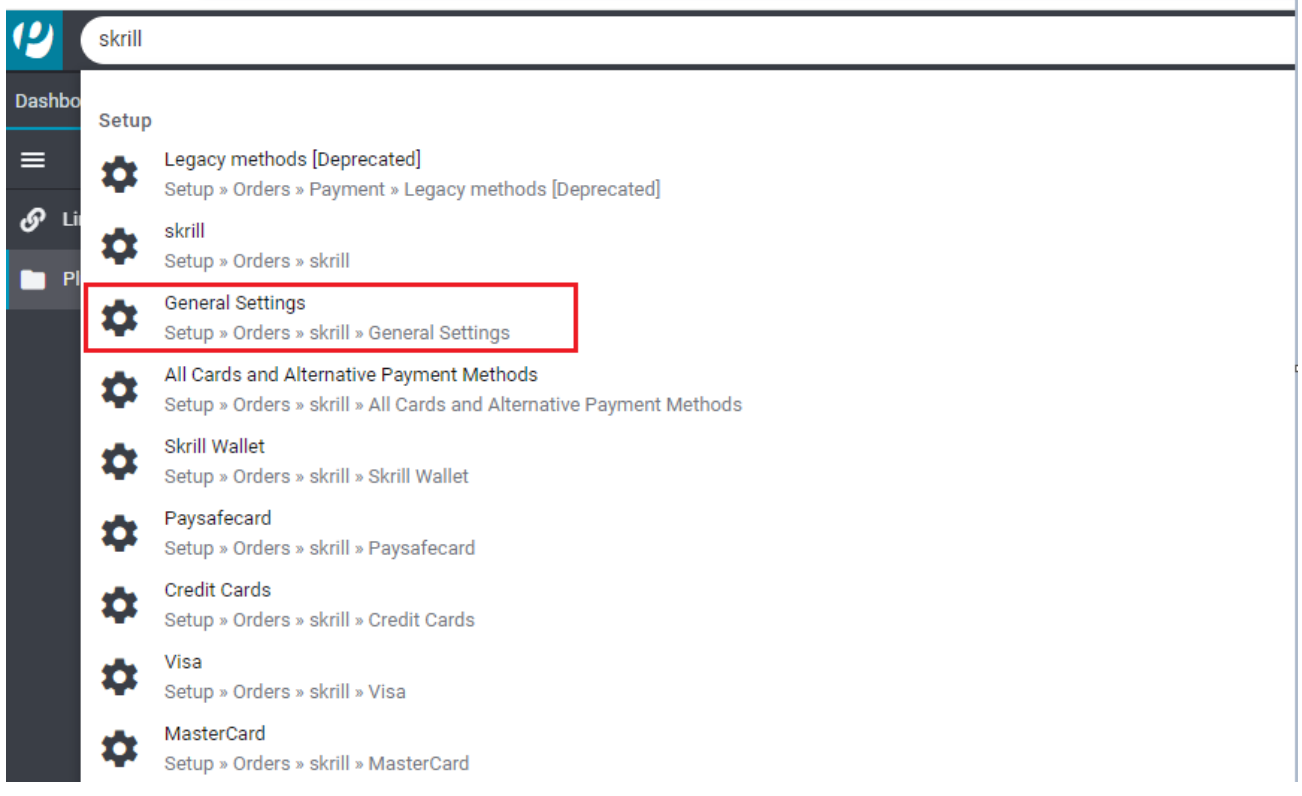

**Figure 3‐2: Search for Skrill General Settings**

## Skrill Plentymarkets Module Configuration Guide 1.3

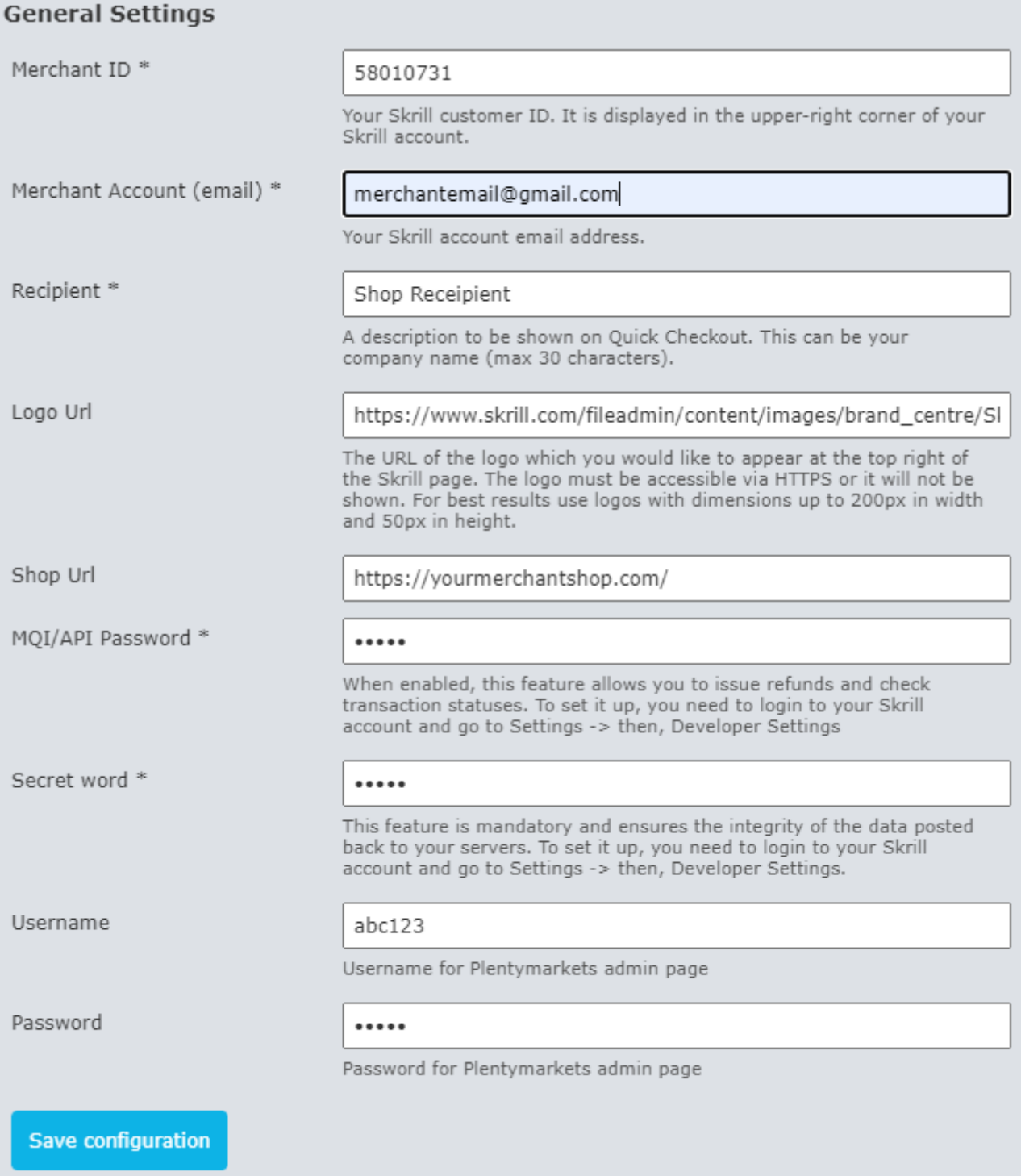

## **Figure 3‐3: Skrill Settings with example values in Plentymarkets backend**

## **Configure Skrill Settings**

Configure the Skrill Settings as follows:

- 1. Enter your Skrill Merchant account ID in the Merchant ID field. This is the Customer ID of your merchant account.
- 2. Enter the processing email of your Skrill merchant account.
- 3. Enter the API password and Secret word that you set up in the previoussection.
- 4. Either enter a name for your store in the Recipient field to display to customers within the Skrill Payment Form.
- 5. *Optional ‐* Enter a URL of a logo to be displayed on the Skrill Payment Form in place of the Recipient text. This URL must be in HTTPS format (begin withhttps://).

## **Table 3-1: Skrill Settings**

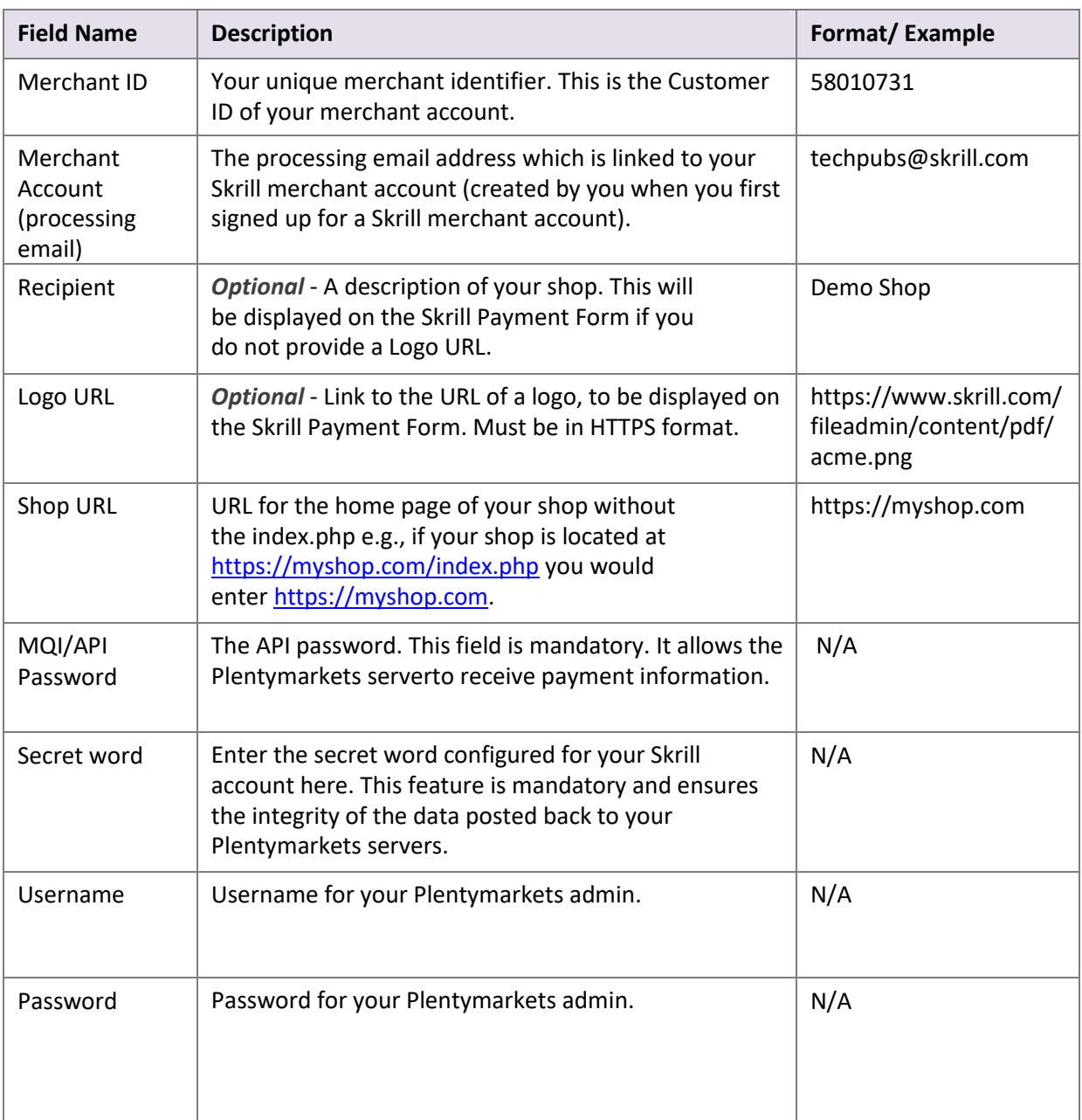

## <span id="page-12-0"></span>**4. DISPLAYING PAYMENT METHODS**

You can select the payment methods to display to your customer using the Payment Configuration tab. The module has a series of payment method sections for each of the payment methods supported by Skrill. Refer to the below figure.

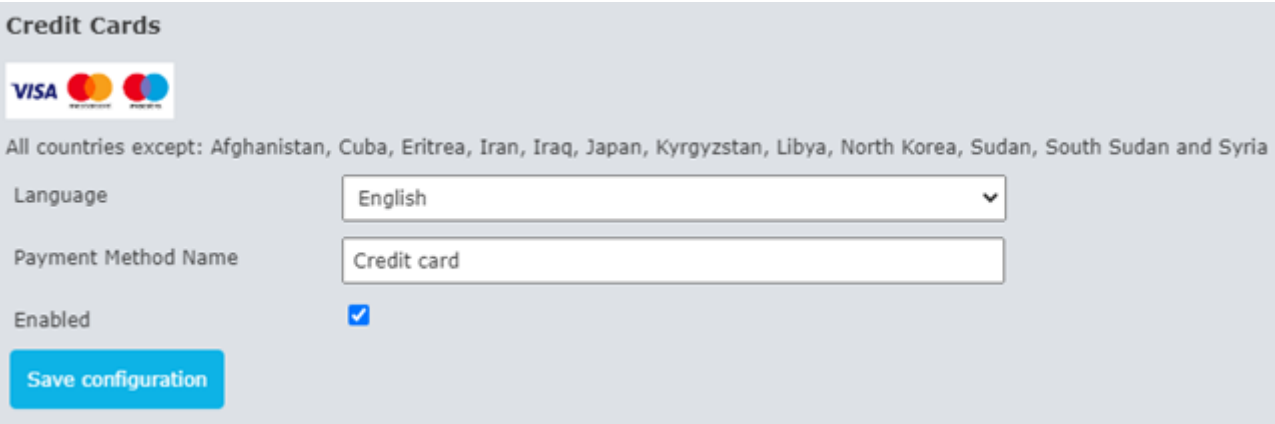

**Figure 4‐1: Example Payment method section**

For each payment method, specify whether it should be enabled **(Table 4-1)** in the list of Payment methods displayed in the Plentymarkets Checkout. For each separate payment method full supported country list will be visible at the top of the page **(Table 4-1)**. See the *[Skrill Quick Checkout Integration](https://www.skrill.com/fileadmin/content/pdf/Skrill_Quick_Checkout_Guide.pdf)* **[Guide](https://www.skrill.com/fileadmin/content/pdf/Skrill_Quick_Checkout_Guide.pdf)** for a full list of countries and an up-to-date list of the countries where each payment method is supported. The payment methods are displayed in order of popularity in the customer's country.

#### **Table 4-1: Payment Method Settings**

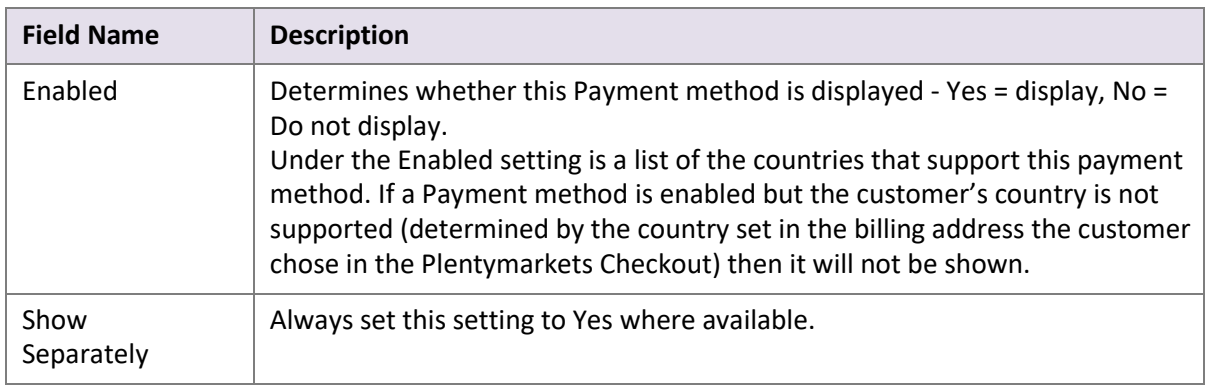

Please note that if the payment option is not enabled for your Skrill merchant account, enabling in from the backend would not make the payment option visible. You will need to contact [merchantsupport@paysafe.com](mailto:merchantsupport@paysafe.com) to discuss activating the specific payment option.

## <span id="page-13-0"></span>**All Cards and Alternative Payment Methods**

This special payment option launches the Skrill Payment Form with multiple tabs showing all the supported Payment methods available in the customer's country [.](#page-15-0) The logo for this Payment option in the Plentymarkets Checkout payment information section is in **(Figure 4-2)** .

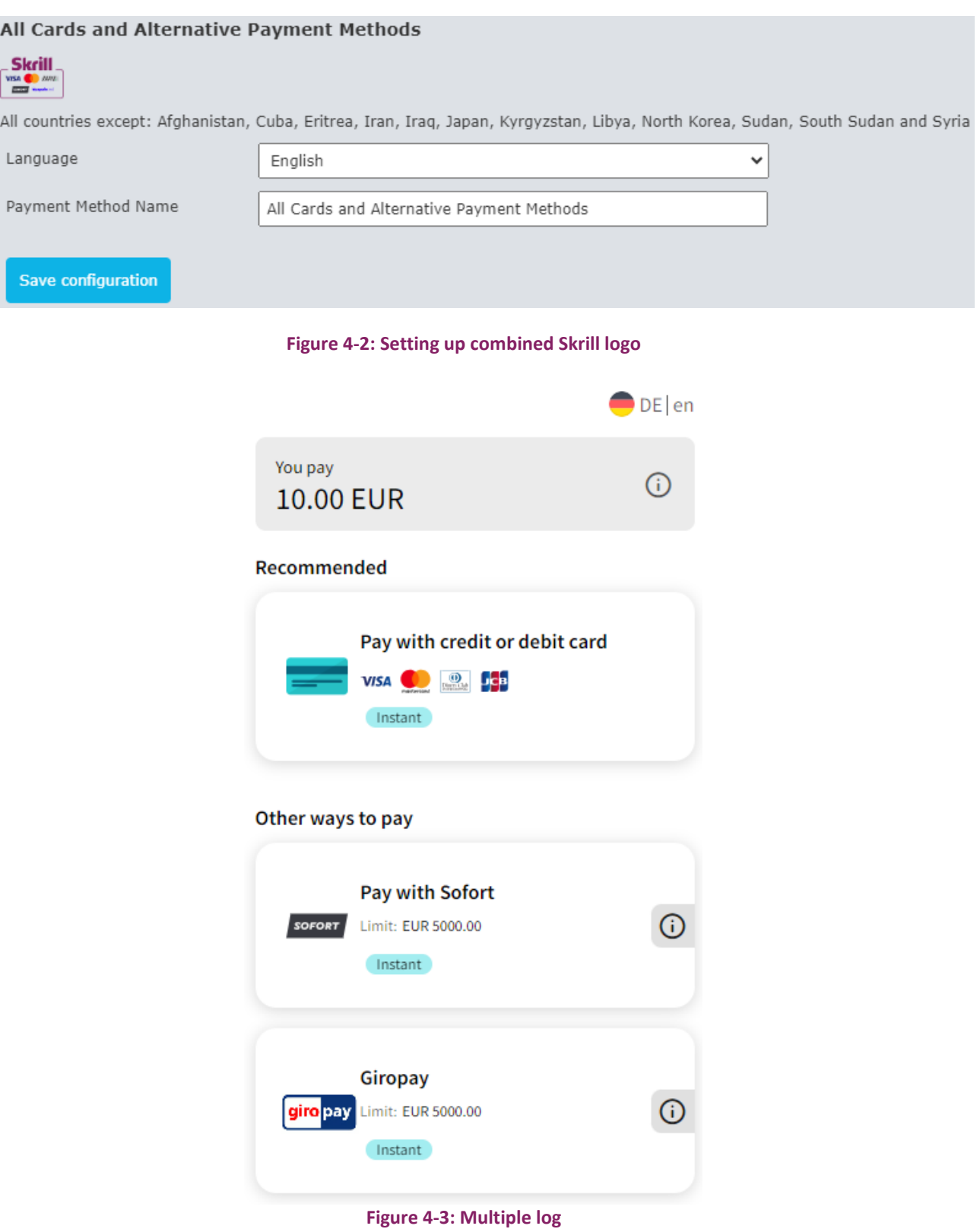

## <span id="page-14-0"></span>**5. CUSTOMER EXPERIENCE**

This section describes the customer's checkout experience when using the Skrill Plentymarkets module.

**Note:** We only describe the Checkout process from the payment selection step onwards as the previous steps are unchanged.

The steps are as follows:

1. Click a payment method from the list of available payment methods (this list depends on the customer's country, the payment options configured for your Skrill account, and the payment options configured in the Skrill Plentymarkets Module.

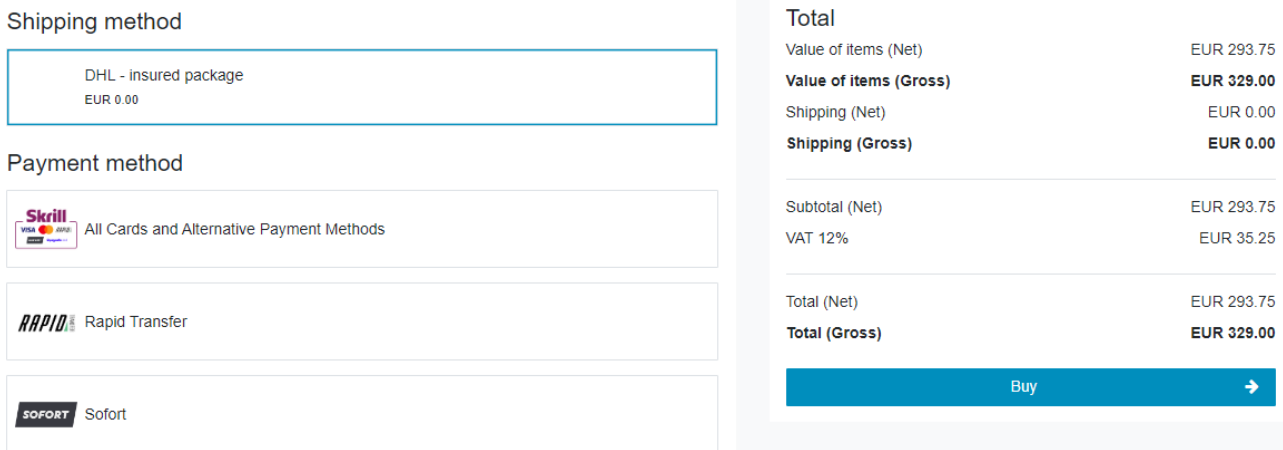

**Figure 5-1: Plentymarkets Checkout Payment selection showing different payment methods**

<span id="page-15-0"></span>2. Enter Payment details in the Skrill Payment Form.

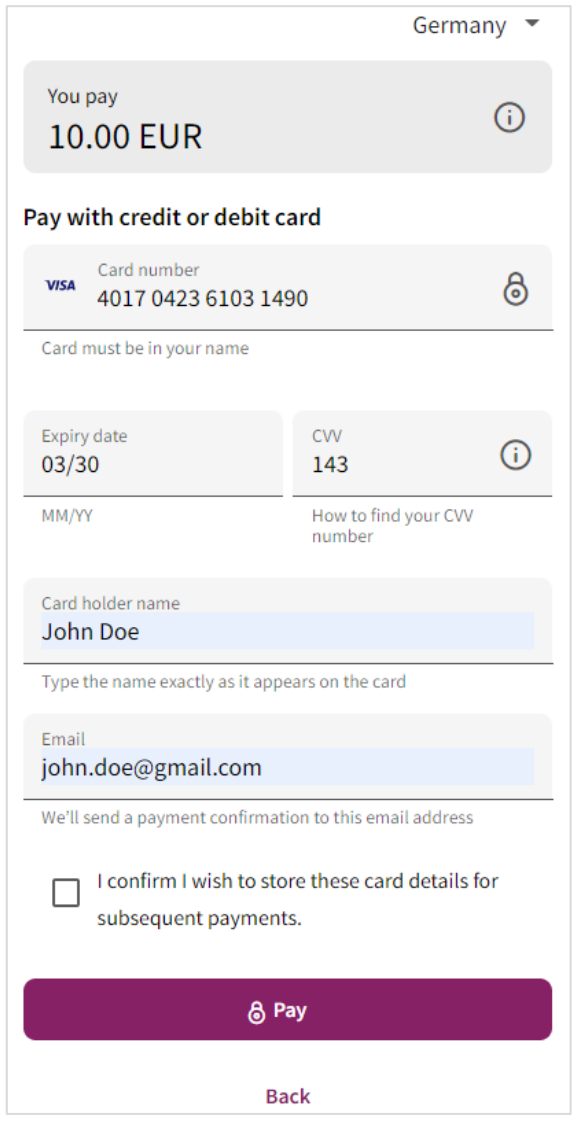

**Figure 5-2: Enter Payment Details in the Skrill Payment Form**

3. Click **Pay Now** to complete the payment. If all is correct, the payment form will as shown:

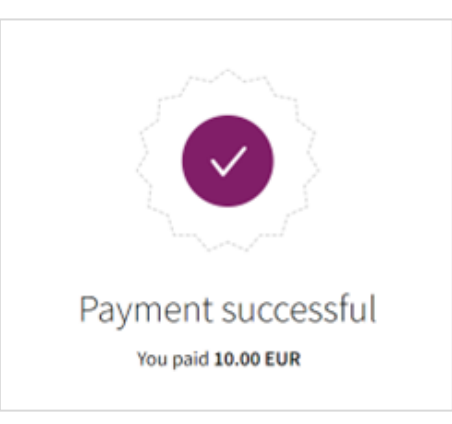

**Figure 5-3: Successful Payment**

4. Click **Continue** to return to the Plentymarkets Order Confirmation screen. This screen contains the unique order number for this payment.

| Ceres <sup>5</sup>                                              |                                          |                                                               | Office $\blacktriangleright$<br>Living room $\blacktriangledown$ |
|-----------------------------------------------------------------|------------------------------------------|---------------------------------------------------------------|------------------------------------------------------------------|
| Thank you!                                                      |                                          |                                                               |                                                                  |
| Your order is being processed. Here, you will find an overview: |                                          |                                                               |                                                                  |
| Order ID 1494                                                   |                                          | <b>Two-seater Red Carpet 1</b><br>Price per piece<br>Quantity | EUR 730.00<br>$\overline{1}$                                     |
| Order date:<br>Status:                                          | 08.06.2020, 16:49<br>Waiting for payment | Total                                                         | <b>EUR 730.00</b>                                                |
| Invoice address                                                 | Test customer<br>High street 8           | Total                                                         |                                                                  |
|                                                                 | 4321 Berlin                              | Value of items (Net)                                          | EUR 651.79                                                       |
|                                                                 | Germany                                  | Value of items (Gross)                                        | EUR 730.00                                                       |
| Delivery address                                                | Delivery address same as invoice address | Shipping (Net)                                                | EUR 0.00                                                         |
|                                                                 |                                          | <b>Shipping (Gross)</b>                                       | <b>EUR 0.00</b>                                                  |
| Payment method<br><b>Payment status</b>                         | Credit Cards<br>Not paid                 |                                                               |                                                                  |
| Change payment method                                           | not possible                             | Total (Net)                                                   | EUR 651.79                                                       |
| Shipping method                                                 | DHL - insured package                    | VAT 12%                                                       | <b>EUR 78.21</b>                                                 |
|                                                                 |                                          | <b>Total (Gross)</b>                                          | <b>EUR 730.00</b>                                                |
|                                                                 | Homepage                                 | My account<br>聋                                               | Δ                                                                |
|                                                                 |                                          |                                                               |                                                                  |

**Figure 5-4: Order Confirmation in Plentymarkets Checkout**

## <span id="page-17-0"></span>**6. PAYMENT INFORMATION**

The Plentymarkets module provides payment information in the Order screen with information about the payment method used for an order.

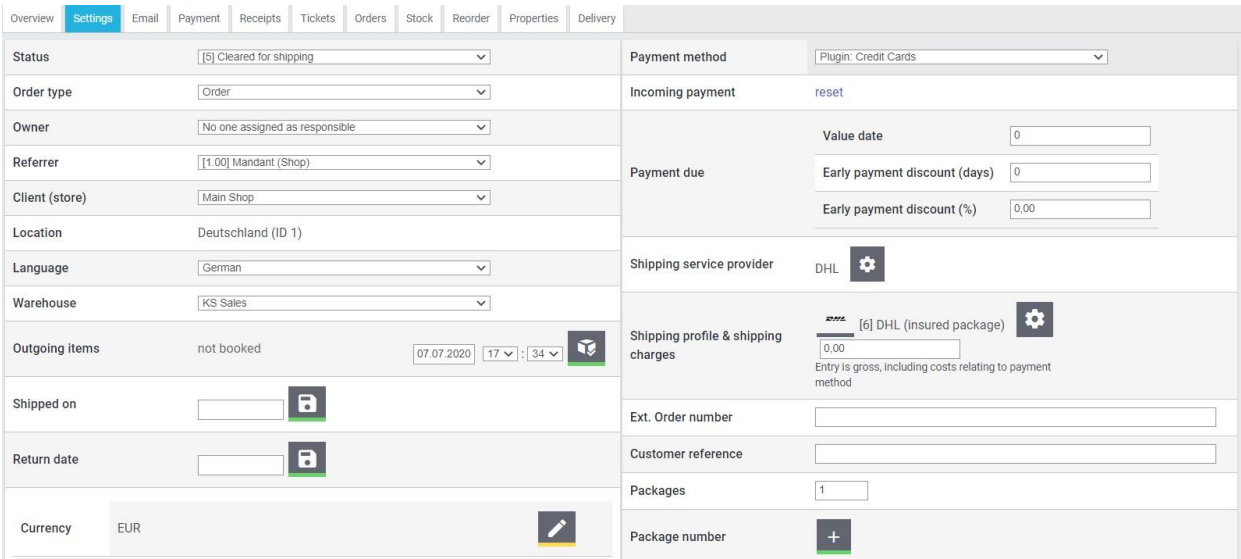

#### **Figure 6‐1: Payment Information Example**

The Payment Information section includes the following information shown:

- 1. The payment option selected in the Plentymarkets Checkout.
- 2. The payment status.
- 3. The country the payment order originated from. This information is obtained by Geolocation using the Customer's IP address.
- 4. The currency the order was placed in using a 3-digit ISO 4217 currency code e.g., EUR for Euros.

## **Refunding Payments**

The process for Refunding customer payments is as follows:

1. Go to **Orders** > **Orders**.

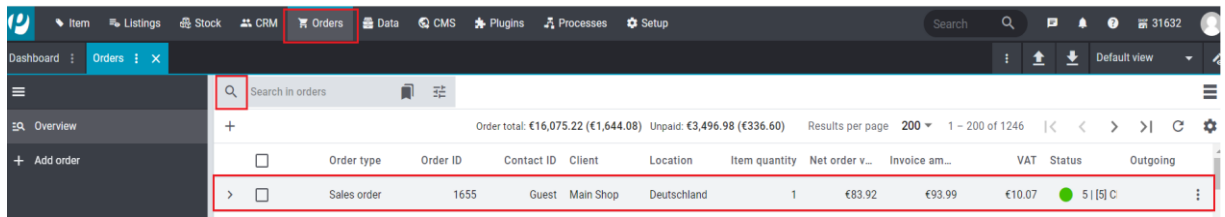

#### **Figure 6-2: Search for Order**

- 2. Carry out the search to display orders.
- 3. Open the order for which a credit note should be created. Note that the orders can only be opened in the list view.
- 4. On the top click on **Create Orders** (basket icon) > **Create Note**

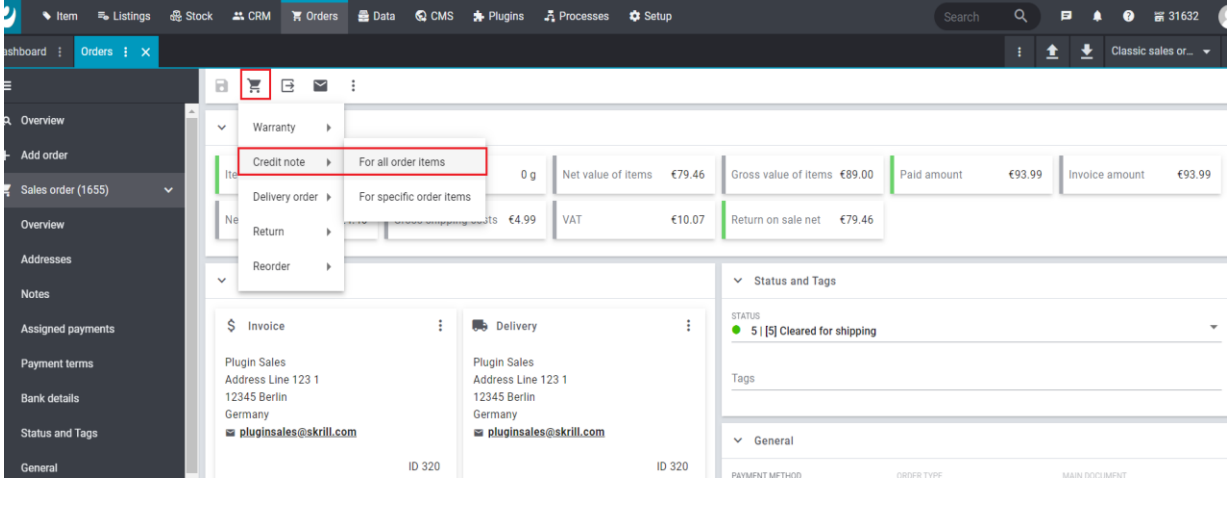

#### **Figure 6-3: Refund Payment**

- 5. **Save** the settings (floppy icon)
- 6. The credit note order is created which will trigger the refund event from Skrill plugin. This is visible if you scroll down to the bottom of your order and also over **Orders** > **Payments section**

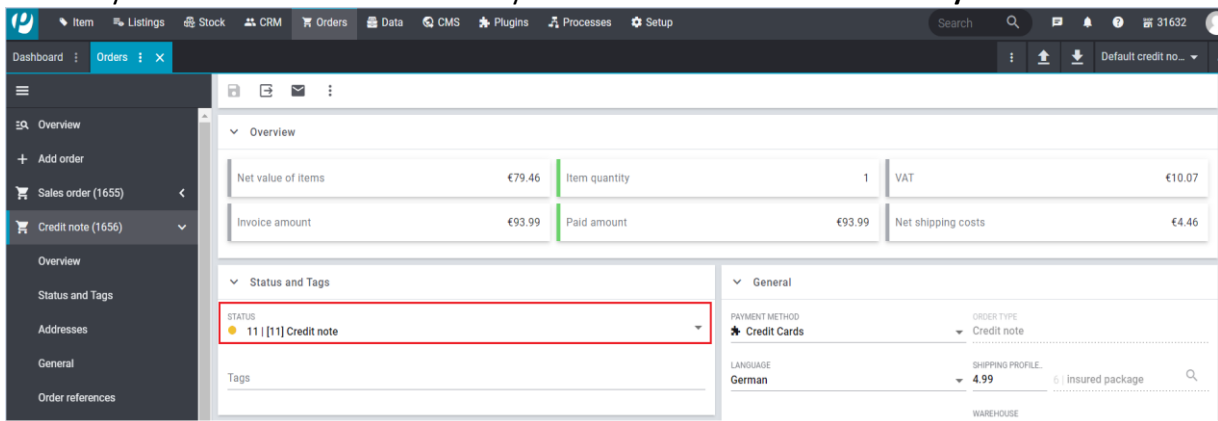

**Figure 6-4: Credit Note/Refund Completed.**

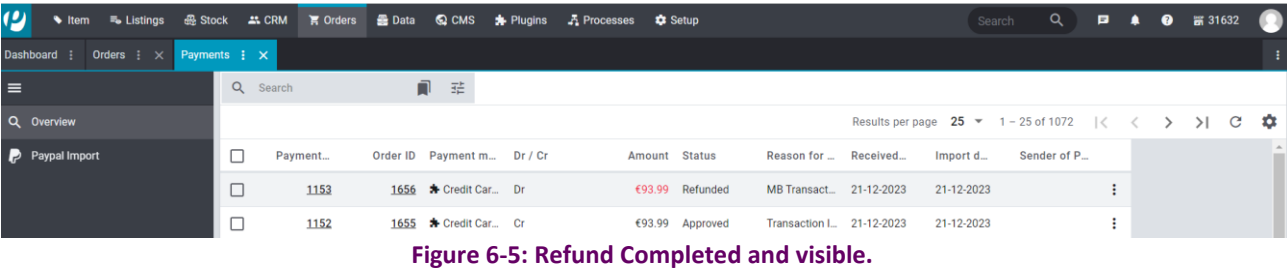

## <span id="page-19-0"></span>**7. TESTING**

We provide two test cards shown in the table below for use with test merchant accounts. When using these card numbers enter an expiry date in the future and a random CVV number.

## **Table 7-1: Test Cards**

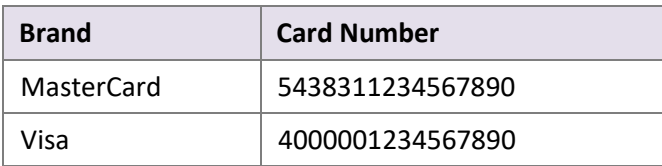

Should you wish to test Skrill in DEMO shops please get in touch with Skrill support at [newbusiness@paysafe.com, s](mailto:newbusiness@paysafe.com)o we can provide you with access.